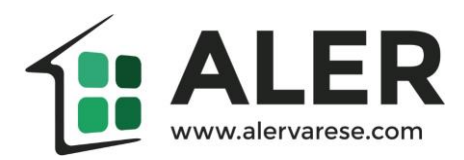

## **Come pagare i MAV con i servizi HOME BANKING?**

Ecco di seguito alcuni semplici passi.

- 1. Acceda ai servizi home banking della sua banca
- 2. Troverà una sezione dedicata ai pagamenti, spesso intitolata "operazioni": in questa sezione dovrà selezionare la voce "MAV/RAV".

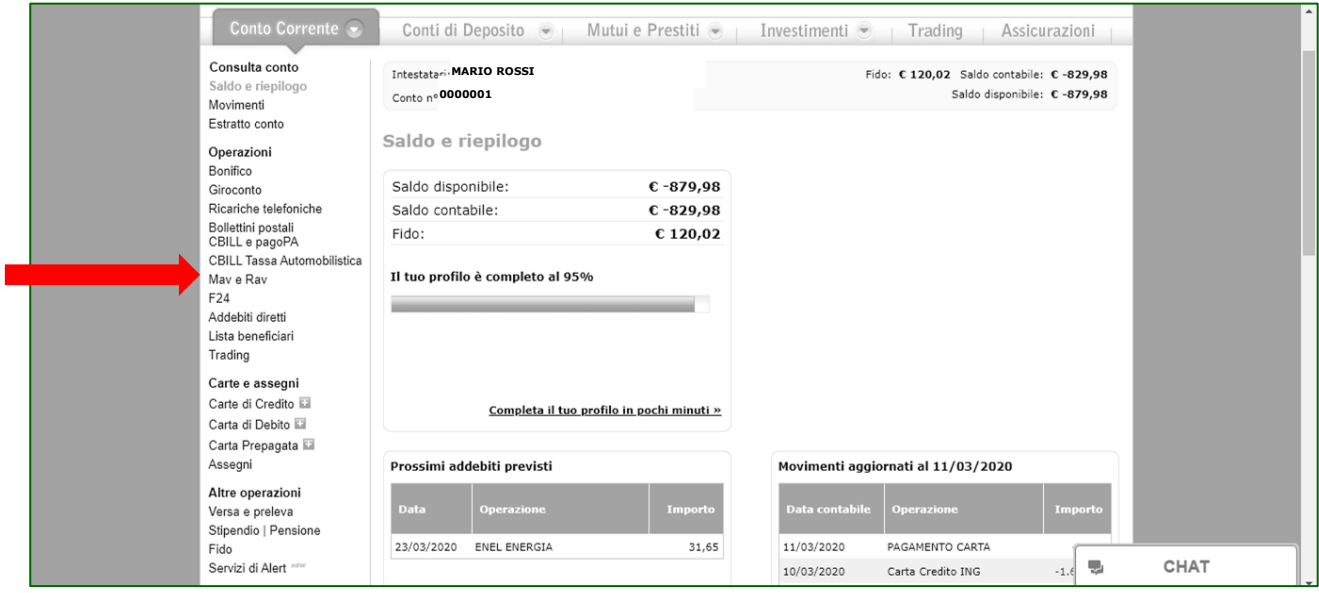

3. A questo punto dovrà inserire, negli appositi spazi, l'importo del MAV da pagare e il relativo codice identificativo.

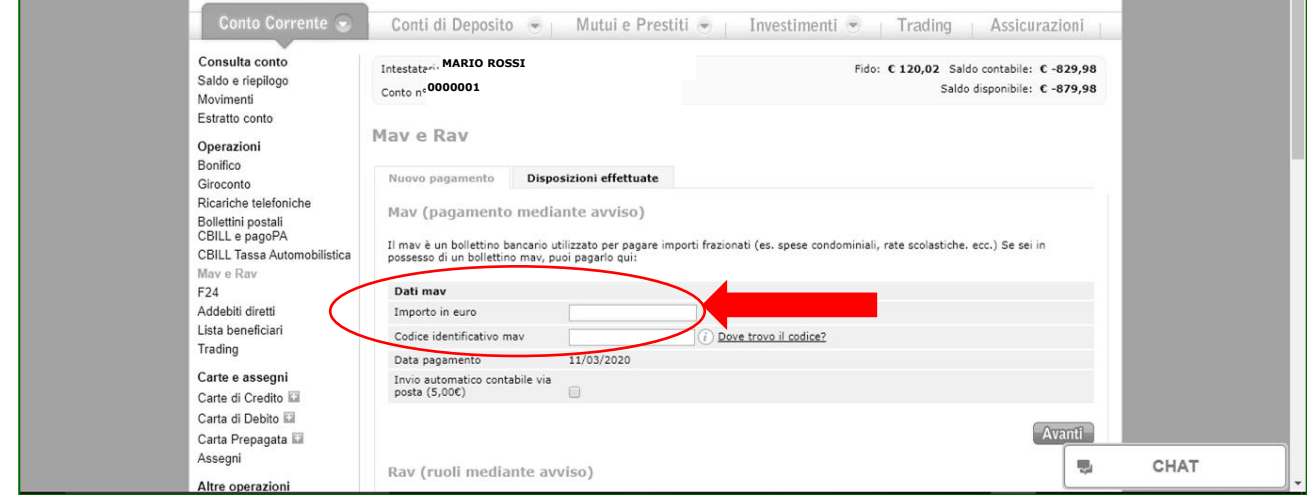

**ATTENZIONE!** Il codice identificativo del MAV è riportato nel riquadro a destra del bollettino-MAV stesso, come di seguito indicato.

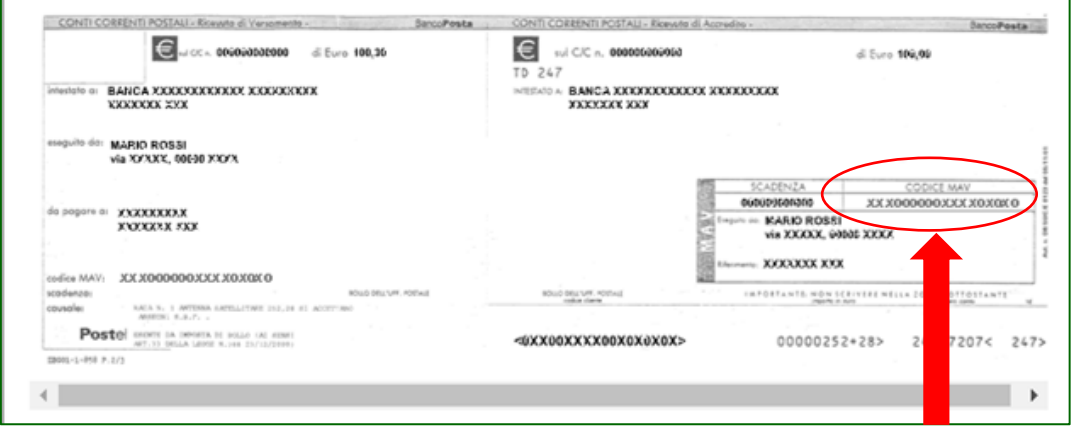

4. Prosegua seguendo la procedura guidata del portale home banking sino alla conferma di avvenuto pagamento.